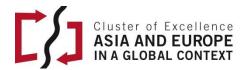

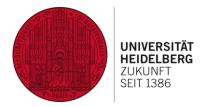

HRA - Visual Resources | Tutorial

# Early Chinese Periodicals Online (ECPO)

**User Guide** 

## **Contents**

| 1. | Intr | oduc   | tion                                        | . 3 |
|----|------|--------|---------------------------------------------|-----|
| 2. | Fre  | e Ac   | cess Online                                 | . 4 |
| 3. | The  | e Hon  | ne Page                                     | . 5 |
|    | 3.1. | The    | Header                                      | . 5 |
|    | 3.2. | The    | Quick Search                                | . 5 |
|    | 3.3. | Тур    | es of Publications                          | . 5 |
|    | 3.4. | Foo    | ters                                        | . 7 |
| 4. | Bro  | wsin   | g ECPO                                      | . 8 |
|    | 4.1. | Thre   | ee views                                    | . 9 |
|    | 4.2. | Sor    | ting publications                           | . 9 |
|    | 4.3. | Filte  | ering publications                          | 10  |
|    | 4.3. | .1.    | Filtering: "Category/Date" page             | 11  |
|    | 4.3. | .2.    | Filtering: "Publications" page              | 11  |
|    | 4.3. | .3.    | Resetting filters                           | 12  |
|    | 4.4. | Bro    | wsing on issue level                        | 12  |
|    | 4.4. | .1.    | Showing the "Publishing information"        | 14  |
|    | 4.4. | .2.    | Calendar module - Choosing an issue by date | 14  |
|    | 4.5. | Rea    | nding an issue                              | 16  |
|    | 4.6. | Rea    | ading a page                                | 18  |
|    | 4.7. | Rea    | nding an item                               | 20  |
|    | 4.7. | .1.    | Referencing individual items                | 21  |
| 5. | Sea  | archir | ng in ECPO                                  | 22  |
|    | 5.1. | Sim    | ple search                                  | 22  |
|    | 5.2. | Adv    | anced Search                                | 22  |
|    | 5.2. | .1.    | Select an item type                         | 23  |
|    | 5.2. | .2.    | Select publications                         | 23  |
|    | 5.3. | Sea    | rch results                                 | 24  |
| 6. | The  | e "Ab  | out" section                                | 26  |
| 7. | The  | Bac    | kend                                        | 26  |
| 0  | Cor  | ntact  |                                             | 26  |

#### 1. Introduction

This document is a short guide to using the "Early Chinese Periodicals Online" (ECPO) website.

The database is still in BETA, but all basic functions are available on the "Frontend" (the user interface). Over the next few months we will further expand the user interface, add new features and possibly change some details. Future versions of the manual will be updated accordingly. Your help in doing this would be invaluable! Please give us feedback on your experience with the database!

For instructions on accessing the backend for adding or editing data in the database please see chapter "The Backend" below.

#### 2. Free Access Online

The "Early Chinese Periodicals Online" (ECPO) website can be accessed at: <a href="http://ecpo.uni-hd.de">http://ecpo.uni-hd.de</a>.

Its content is freely available, no login is required for using the resource.

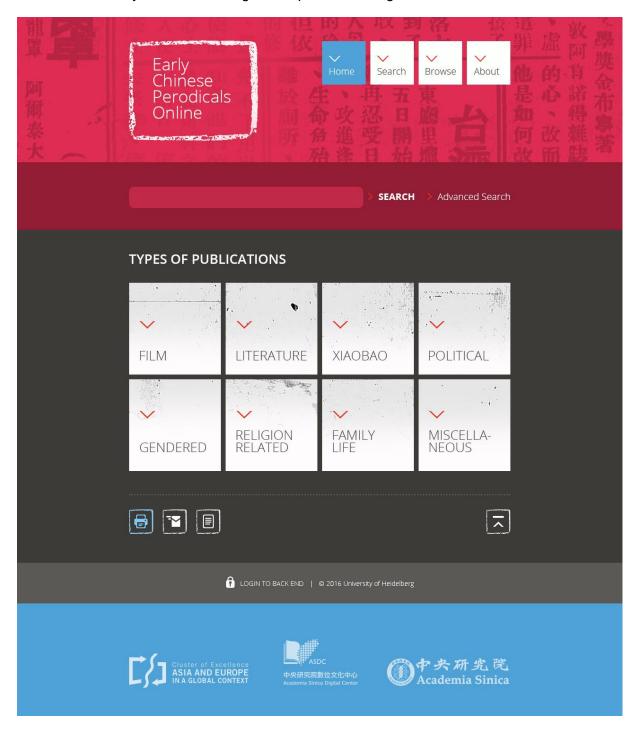

Figure 1: ECPO Project Home page

## 3. The Home Page

#### 3.1. The Header

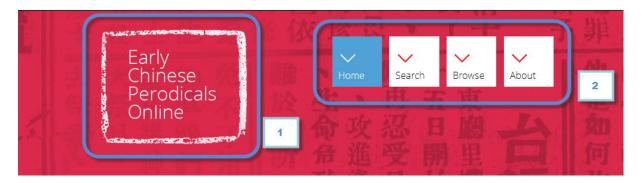

The Header shows the ECPO logo [1] and the Main Navigation [2].

A click on the ECPO logo will always bring you back to the project's Home page.

The Main Navigation includes four icons, which will take you to the "Home" page, the "Advanced Search", the "Browse" page, or the "About" section, respectively.

On subpages, or after you scrolled down on a page, the Header will become invisible. To have it displayed again, click on the top-most section of the page.

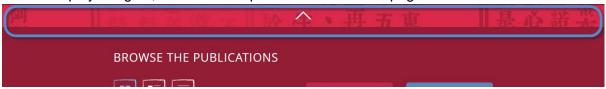

#### 3.2. The Quick Search

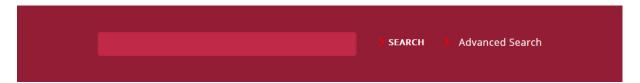

Use the "Quick Search" slot to start a simple search within all searchable contents. You can search using Chinese characters, Pinyin transcription, or English.

Alternatively, you can click on "Advanced Search" to go to the "Advanced Search" page (see chapter "Advanced Search" below).

## 3.3. Types of Publications

To provide another way of quickly accessing publications we introduced a number of publication types. These are very broad categorizations that mainly serve to narrow the material for the user.

Currently available publication types (subject to change) include:

- Film
- Literature
- Xiaobao
- Political
- Gendered
- Religion related
- Family life
- Miscellaneous
- Lifestyle
- Pictorials
- Medicine
- Fashion
- Art

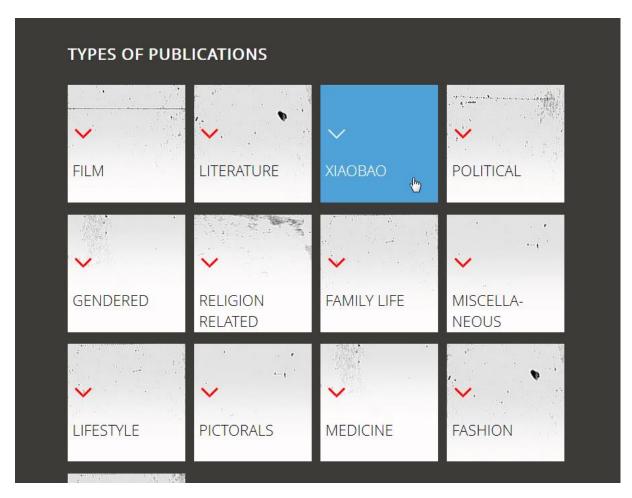

The "Types of publications" work as a filter on publication records, e.g. show only publications of type "xiaobao".

#### 3.4. Footers

Below the page content is the page footer (dark grey background). It shows a number of icons that indicate different functionalities that enable different ways of interacting with the page displayed. The available icons will vary from page to page, based on the character of the respective pages.

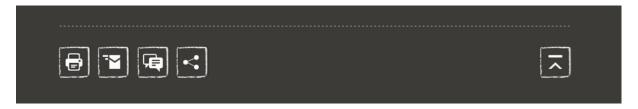

Available functions (not yet implemented):

- Print page
- Send to a friend
- Provide feedback
- Share
- Back to the top of this page

At the bottom of each page, below the page footer, you will find a direct link to the backend (lighter grey background).

Below, the logos of the main project partners are shown (blue background).

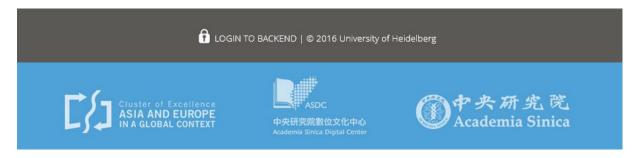

## 4. Browsing ECPO

Clicking on the "Browse" button in the main navigation opens the Browse page.

If on the "Home" page any tile from "Types of Publications" is chosen, the Browse page will open with a filter set to this publication type.

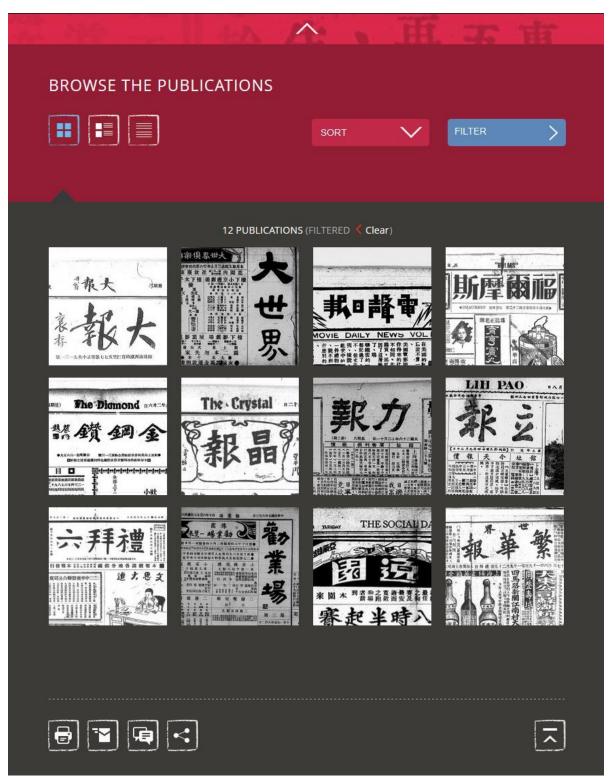

Figure 2: Browse – Showing all publications of type "Xiaobao" (filtered, Tile view)

#### 4.1. Three views

Publications can be displayed in three different ways:

- Tile view
- List view (with thumbnails)
- Text view

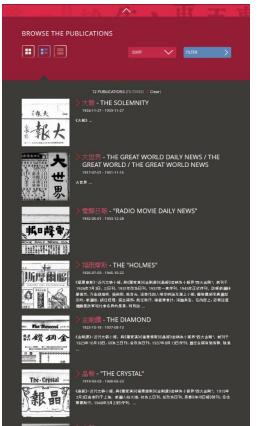

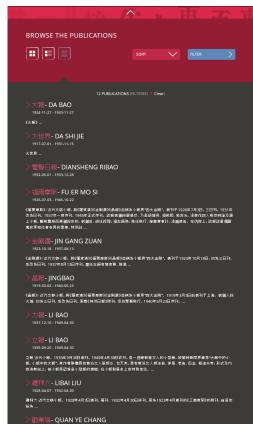

Figure 3: Browse - List view and Text view

## 4.2. Sorting publications

Independent of the view chosen, the publications can be sorted using the "Sort" drop-down.

The following sort options are available:

- Date earliest (ascending)
- Date earliest (descending)
- Date latest (ascending)
- Date latest (descending)
- Title Chinese (A to Z)
- Title Chinese (Z to A)
- Title Pinyin (A to Z)
- Title Pinyin (A to Z)

- Title English (A to Z)
- Title Pinyin (Z to A)

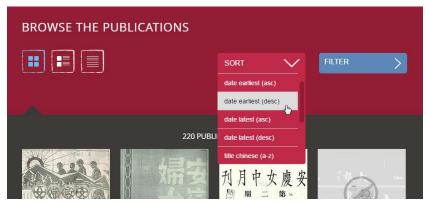

Figure 4: Browse - "Sort" drop-down

## 4.3. Filtering publications

Clicking the "Filter" button opens the "Filter" dialog. It contains of two pages, "Category/Date" and "Publications".

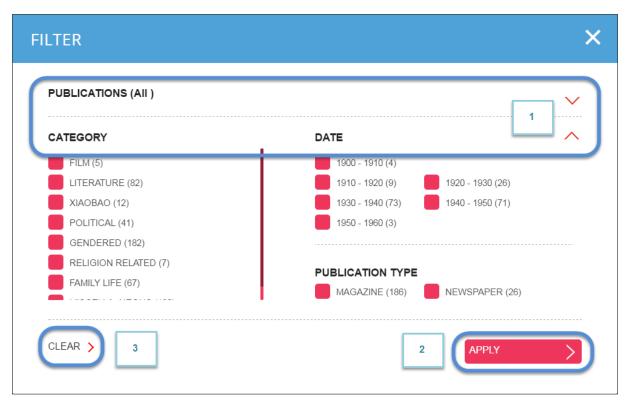

Figure 5: Browse - "Filter" dialog

Use the arrows [1] to switch between the two pages. After filters are set, click "Apply" [2] to activate the filters, or hit "Clear" [3] to reset all filters.

#### 4.3.1. Filtering: "Category/Date" page

On this page, publications can be filtered by "Category", "Date" in decades, and the "Publication type" (magazine or newspaper).

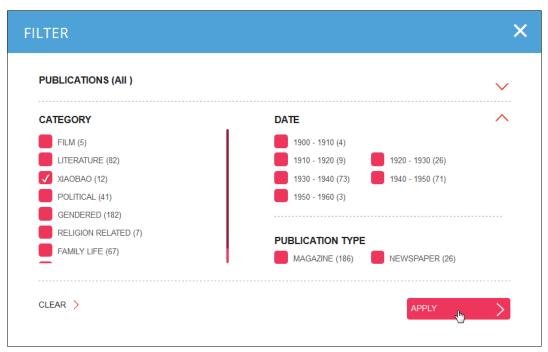

Figure 6: Browse - Filter "Category/Date"

#### 4.3.2. Filtering: "Publications" page

This page makes it possible to filter the publications by Chinese, Pinyin, or English title.

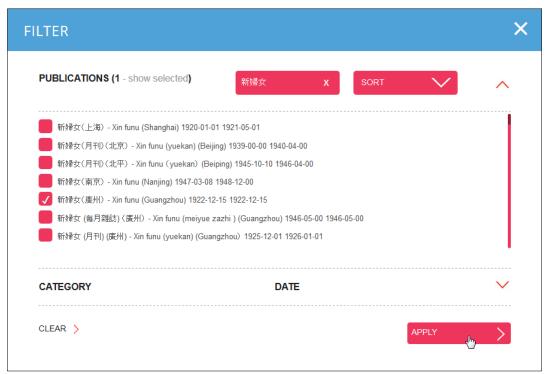

Figure 7: Browse - Filter "Publications"

It is also possible to re-sort the publication list.

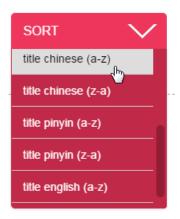

#### 4.3.3. Resetting filters

If filters are active this will be indicated on the "Browse" page.

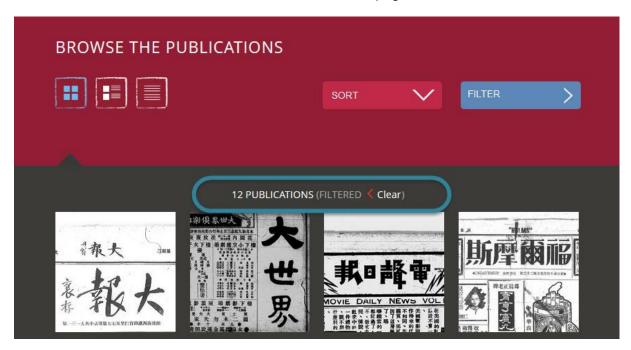

To reset the filters, simply click "Clear". Alternatively, you can click on "Filter" to adjust the filters or use the "Clear" button in the dialog box.

## 4.4. Browsing on issue level

Once the user has chosen a publication and clicks on it, this publication is opened.

The page contains four areas:

- Click the top arrow to open the main header.
- "XX Publications" [1] indicates that a filter is applied to the publications, clicking it brings the user back to the "Browse" page, like a "back" button.

- Thumbnail/Title and "horizontal" Navigation [2] for the active publication a thumbnail image and the title information are given use the arrows on the left and right sides to browse through all publications currently selected.
- "Publishing information" [3]
- "Choose an issue" [4]

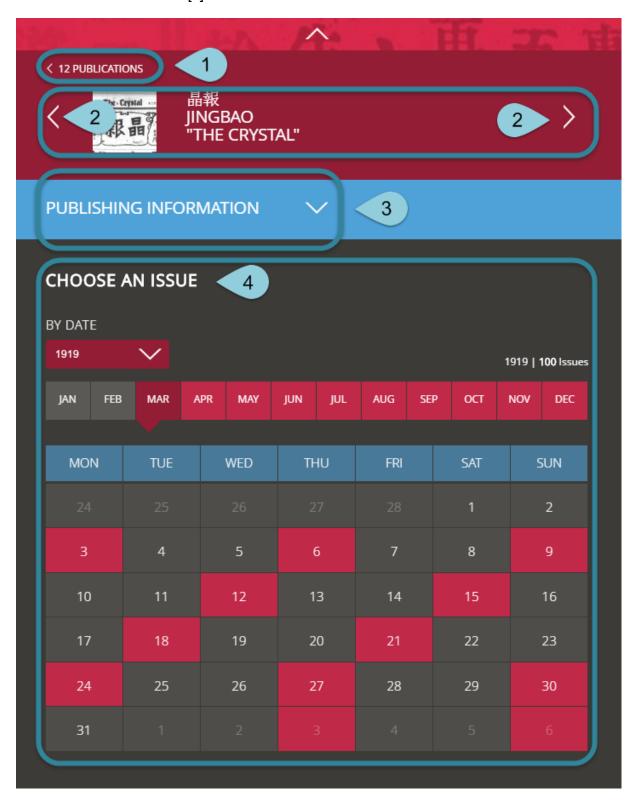

#### 4.4.1. Showing the "Publishing information"

Clicking the arrow opens and closes the "Publishing information" page with additional information about the current publication

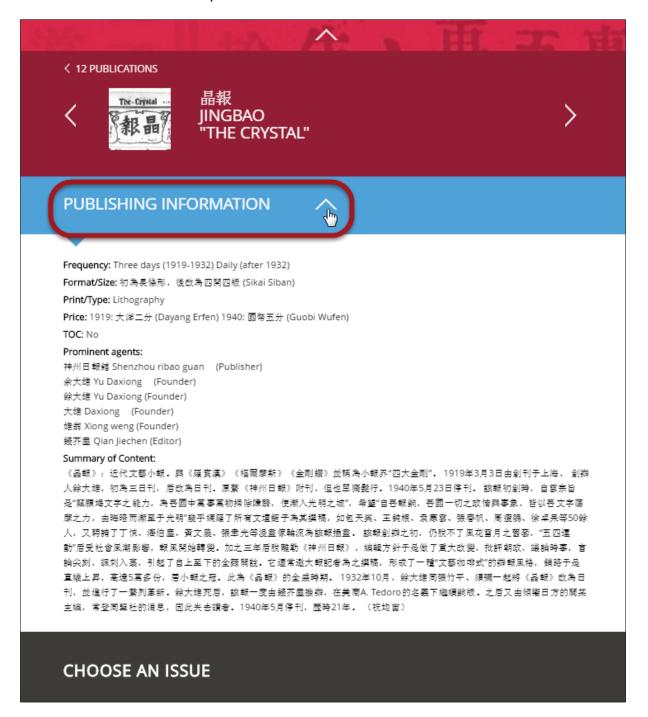

#### 4.4.2. Calendar module - Choosing an issue by date

The calendar module allows users to choose individual issues by date. It also gives an impression about the publishing frequency of a given publication.

Issues can be selected by year (using the dropdown), by month, or by day. The total number of issues of the selected year is shown at the right.

Months and days with grey background indicate there was no issue, while red background indicates there is an issue available. Dark red background marks the active month or year.

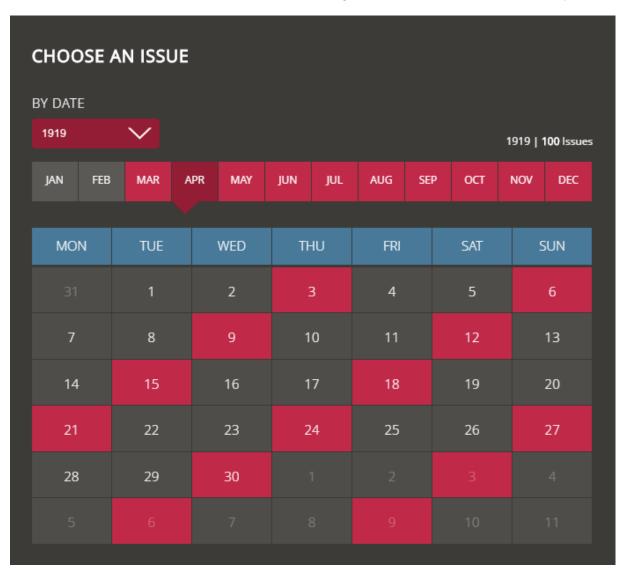

## 4.5. Reading an issue

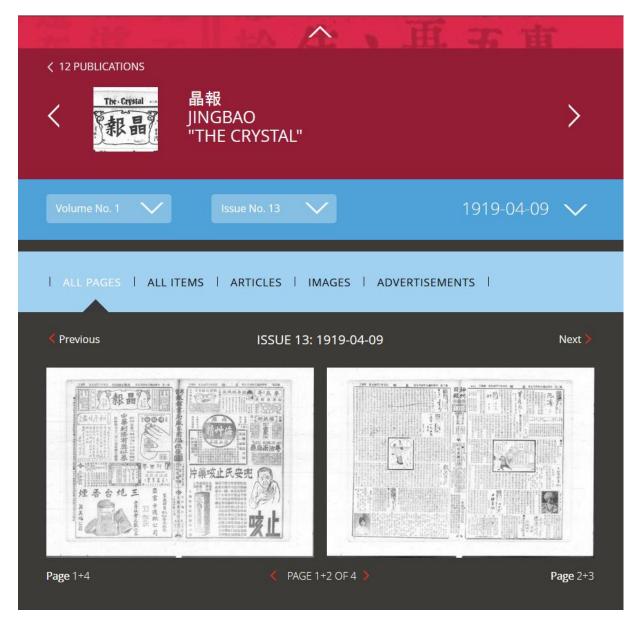

In the red areas, the headers for the main navigation and for navigating within the currently selected publications are visible again (cf. 4.4 above).

Below, on blue background the buttons to navigate within a publication are shown. If a publication consists of multiple volumes you can use the first dropdown to switch between volumes. The second dropdown does the same for issues, which can be selected from the list.

On the right hand side the date of the current issue is shown. Clicking the date will open the calendar module where a different issue can comfortably be selected by its date.

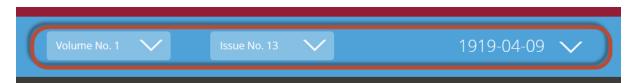

By default, all pages/scans available for an issue are shown.

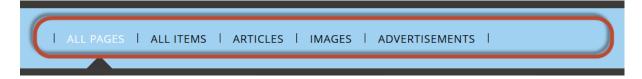

In the dark grey area number and date of the current issue are shown. The "Previous" and "Next" buttons can be used to show previous and next issues within the current publication.

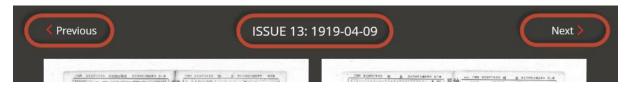

Below the image scans their respective page numbers are displayed. Use the navigation in the center to leaf through the pages of that issue.

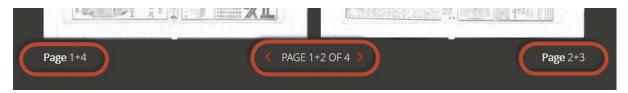

For each issue all available pages/scans are shown by default.

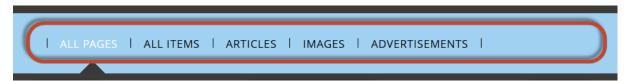

Users can change the display between

- All Pages (default) shows all pages of an issue.
- All Items shows all items annotated within an issue.
- Articles shows all annotated items of type article.
- Images shows all annotated items of type image.
- Advertisements shows all annotated items of type advertisement.

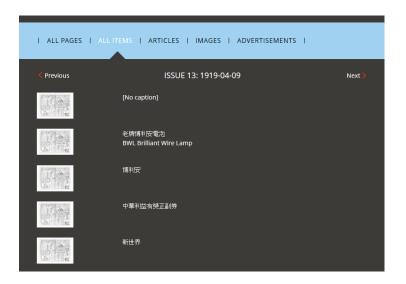

Example of the "All Items" view of an issue (Jingbao, issue 13, 1919-04-09).

## 4.6. Reading a page

To read a page click on the image ("Open").

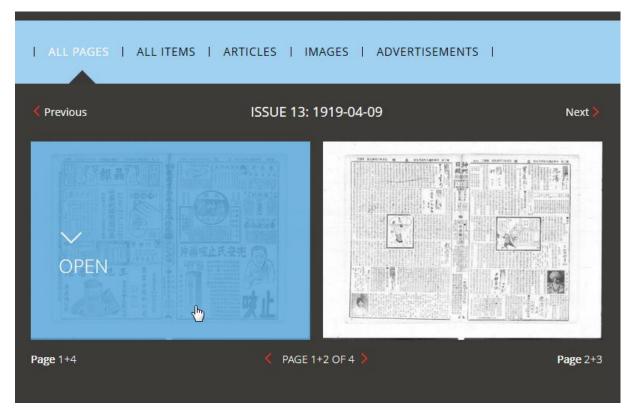

This will open the "Page view" with the first page selected.

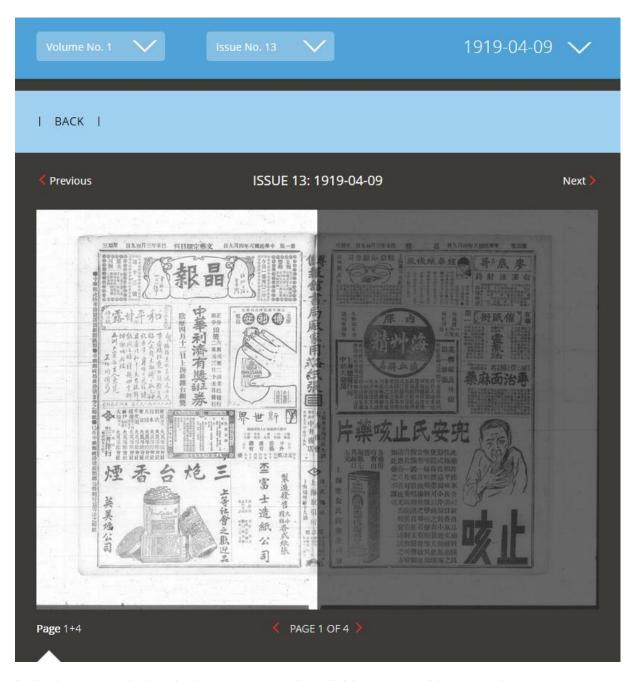

In the lower part, below the image scans, all available annotated items on that page are shown.

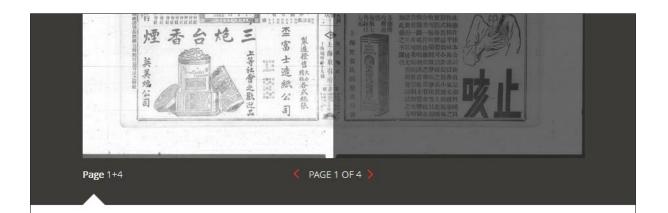

#### 13 ITEMS:

- > IMAGE [NO CAPTION]
- > IMAGE 博利安
  Keywords: articles for everyday use, electric light;
- > IMAGE 新世界
- ➤ IMAGE 三炮台香煙 THREE CASTLES CIGARETTES Keywords: cigarette;
- > IMAGE 上海美術工藝製版社 THE SHANGHAI PHOTO ENGRAVING CO.
- ADVERTISEMENT 老牌博利安電泡, BWL BRILLIANT WIRE LAMP Keywords: electric equipment, electric light; Persons: 上海中國電球公司 Shanghai Zhongguo dian qiu gong si(mentioned in advertisement);
- ADVERTISEMENT 中華利益有獎正副券, Keywords: lottery;
- > ADVERTISEMENT 和平甘露,

Brand: 五洲大樂房人造自來血, ; Keywords: disease, health, Medicine; Persons: 五洲大樂房 Wuzhou da yao fang (mentioned in advertisement), 王伯陶 Wang Botao(mentioned in advertisement);

➤ ADVERTISEMENT 新世界, NEW WORLD Brand: 新世界中國大遊戲場, ; Keywords: entertainment, China, playground;

#### 4.7. Reading an item

If an item is clicked it will be opened in the "Item view"

- > IMAGE 上海美術工藝製版社 THE SHANGHAI PHOTO ENGRAVING CO.
- > ADVERTISEMENT 老牌博利安電泡, BWL BRILLIANT WIRE LAMP

  Keywords: electric equipment, electric light; Persol : 上海中國電球公司 Shanghai Zhongguo dian qiu gong si(mentioned in advertisement);
- ADVERTISEMENT 中華利益有獎正副券, Keywords: lottery;

The "Detail view for individual item" will show all information currently available in the database on this single item.

< Back **DETAIL VIEW FOR INDIVIDUAL ITEM:** 老牌博利安電泡 - LAO PAI BOLIAN DIAN PAO Advertisement. 晶報 Jingbao, Volume 1, Issue 13, Wednesday, 1919-04-09, Page 1 TITLE: 老牌博利安電泡 lao pai Bolian dian pao PUBLICATION: 晶報 Jingbao "The Crystal" PUBLICATION TYPE: NEWSPAPER 09 April 1919 DATE: PAGE: PAGE NUMBER AS PRINTED: SPECIAL POSITION: SEQUENCE: DOCUMENT TYPE: Advertisement PRODUCT BRAND: ADVERTISEMENT CATEGORY: **KEYWORDS:** electric equipment, electric light PERSONS: 上海中國電球公司 Shanghai Zhongguo dian qiu gong si (mentioned in advertisement) NOTES ON ARTICLE: 上海中國電球公司製造 各電燈店經售 ITEM LAST MODIFIED:

#### 4.7.1. Referencing individual items

DOCUMENT URL:

Each individual item can be directly referenced and linked using the "Document URL".

itemid=43&itype=4

| NOTES ON ARTICLE:   | 上海中國電球公司製造 各電燈店經售                                                                         |
|---------------------|-------------------------------------------------------------------------------------------|
| ITEM LAST MODIFIED: |                                                                                           |
| DOCUMENT URL:       | http://ecpo.uni-hd.de/publications.php?magazin_id=1&isid=3&ispage=1&<br>itemid=43&itype=4 |

http://ecpo.uni-hd.de/publications.php?magazin\_id=1&isid=3&ispage=1&

## 5. Searching in ECPO

Searching the database is possible in two ways: by using the Simple or the Advanced Search.

#### 5.1. Simple search

The frontend offers a Simple Search slot on the "Home" page. Users can type any text in either Chinese, Pinyin, or English, and the search is performed on all searchable contents of the database.

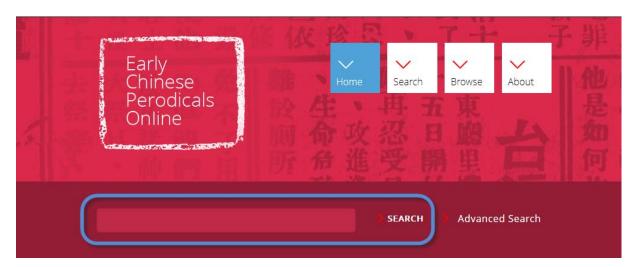

#### 5.2. Advanced Search

Note: This feature will be expanded during the next months.

Clicking on the "Search button" in the main navigation or clicking the "Advanced Search" button next to the Simple search slot opens the Advanced Search page.

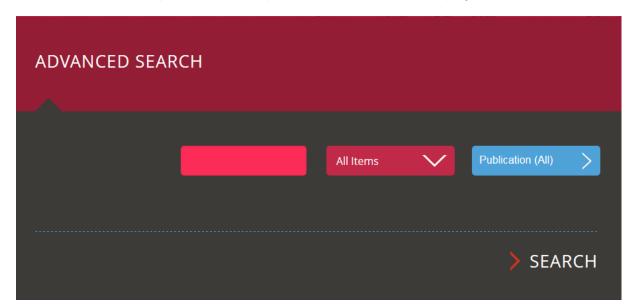

As in Simple Search, users can type any text in either Chinese, Pinyin, or English, but they can also define in what parts of the database (what fields) the search will be performed.

Currently, it is possible to define the item to be searched by type and in which publication.

#### 5.2.1. Select an item type

Item types:

- All items (default)
- Article
- Image
- Advertisement
- Person
- Keyword
- Genre
- Column

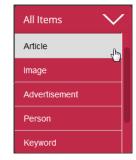

#### 5.2.2. Select publications

To define, in which publications the search should be performed, users can click on the "Publications (All)" button and choose any number of publications. The search will then only be applied within the selected publications.

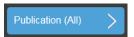

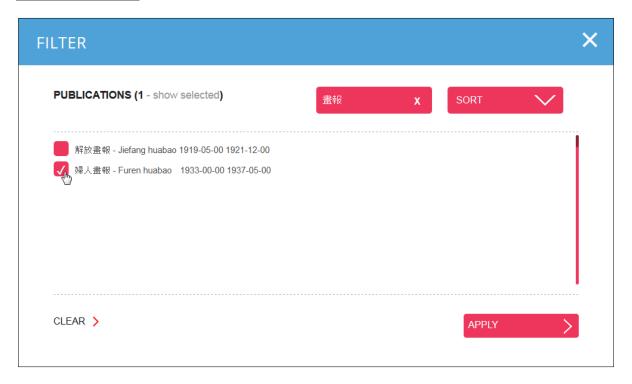

#### 5.3. Search results

Note: This feature will be expanded during the next months.

Search results will be listed below the search, with all active search options stated above the result.

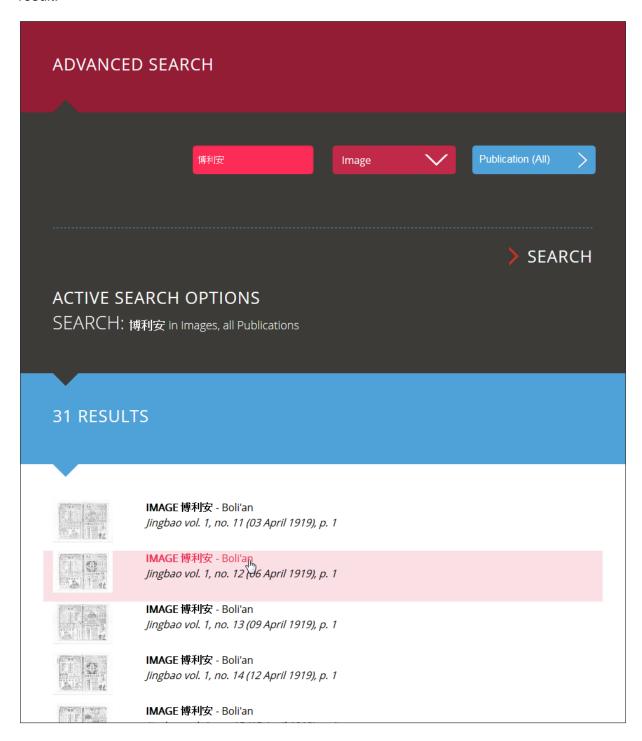

Clicking on an item opens it in the "Detail view."

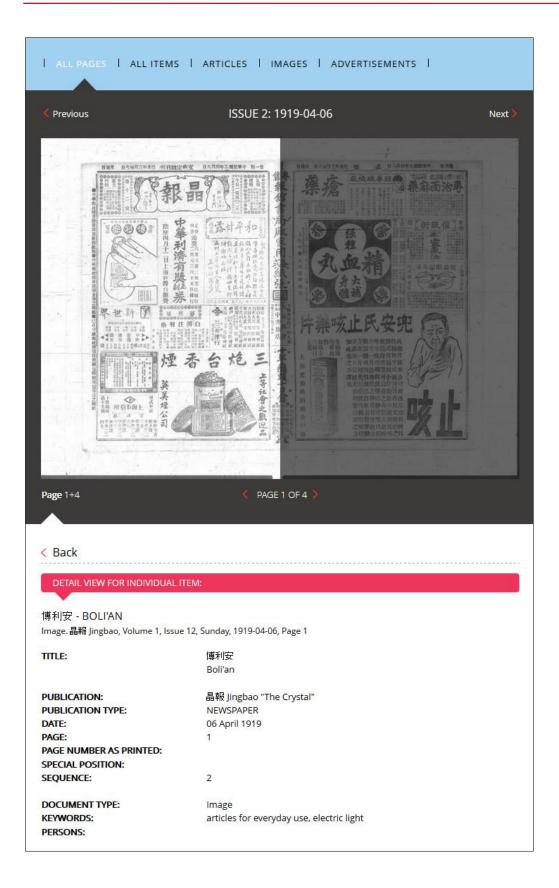

#### 6. The "About" section

The "About" section of the ECPO website tells you something about the history, the team members and the aims of the database. It also includes a bibliography of team members' related publications. Most importantly, please note, that we are looking for contributors to the database: if you have a related research project or available materials that you would like to include within the framework of ECPO, please contact us!

#### 7. The Backend

To add or edit content you need an account. Please contact the project if you wish to add or edit data.

To access the backend click on the link in the ECPO footer, or go directly to: <a href="http://ecpo.uni-hd.de/admin">http://ecpo.uni-hd.de/admin</a>.

#### 8. Contact

If you experience any problems or have questions please contact the project members directly, or email the ECPO Team: <a href="mailto:ecpo@asia-europe.uni-heidelberg.de">ecpo@asia-europe.uni-heidelberg.de</a>.